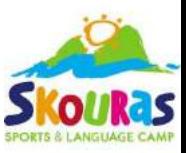

# **Οδηγίες για τις Ηλεκτρονικές μας υπηρεσίες μέσω viber - Skouras Parents**

## **A. ΣΥΝ∆ΕΣΗ ΣΤΟ SKOURAS PARENTS**

## **B. ∆ΙΑΘΕΣΙΜΕΣ ΥΠΗΡΕΣΙΕΣ**

- Αν έχετε ήδη συνδεθεί στο SKOURAS PARENTS μπορείτε να χρησιμοποιήσετε απευθείας τις υπηρεσίες της ενότητας Β.
- Για νέους χρήστες χρειάζεται να ακολουθήσετε πρώτα τα βήματα από την ενότητα Α και μετά τις υπηρεσές της ενότητας Β.

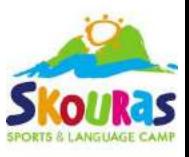

# **A. ΣΥΝ∆ΕΣΗ ΣΤΟ SKOURAS PARENTS**

Επισκεφθείτε την ιστοσελίδα: https://parents.skourascamp.com/

- •Αν ανοίξετε την ιστοσελίδα από το κινητό σας πατήστε το μωβ κουμπί Άμεση σύνδεση στο Viber
- •Αν ανοίξετε την ιστοσελίδα από άλλο μέσο τότε σκανάρετε το QR-code.

Πως σκανάρω το QR-code;

Ανοίξτε την εφαρμογή **Viber** ,επιλέξτε «Περισσότερα» (κάτω δεξιά) και έπειτα την ένδειξη **QR-code** (πάνω δεξιά).

**ひ·♥⊿自71%** 

Πατήστε εδώ

鼺

**Col** 

Ad 3

 $\equiv$ 

**Temposto** 

ΕΓΚΑΤΑΣΤΑΣΗ

10

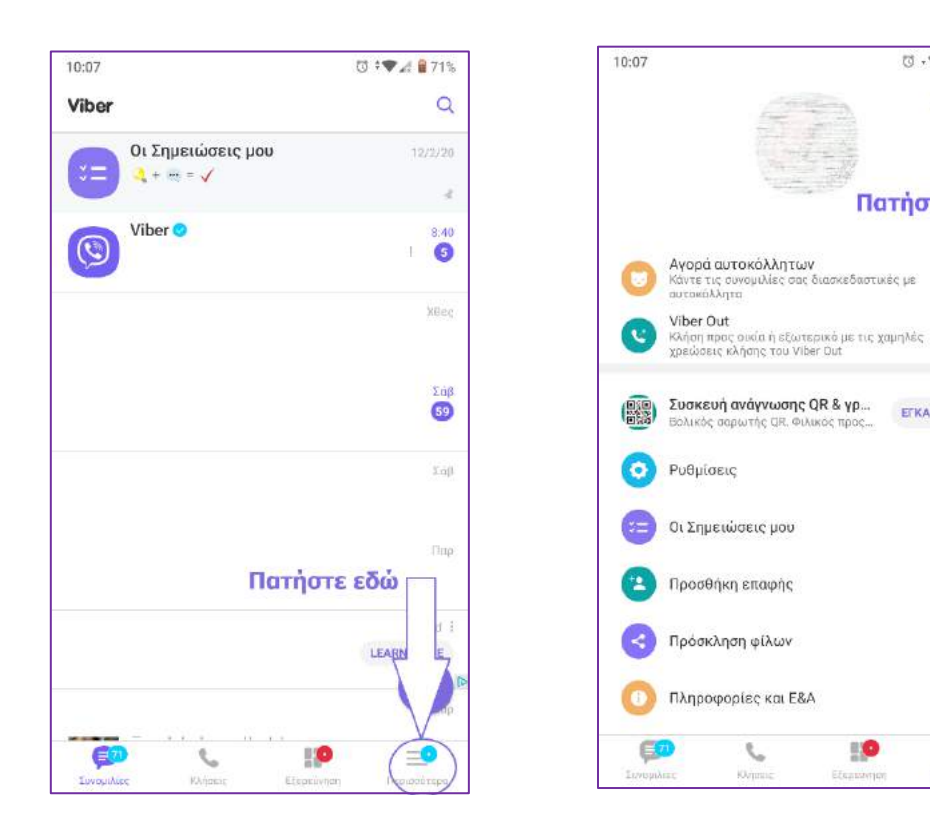

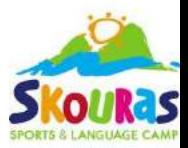

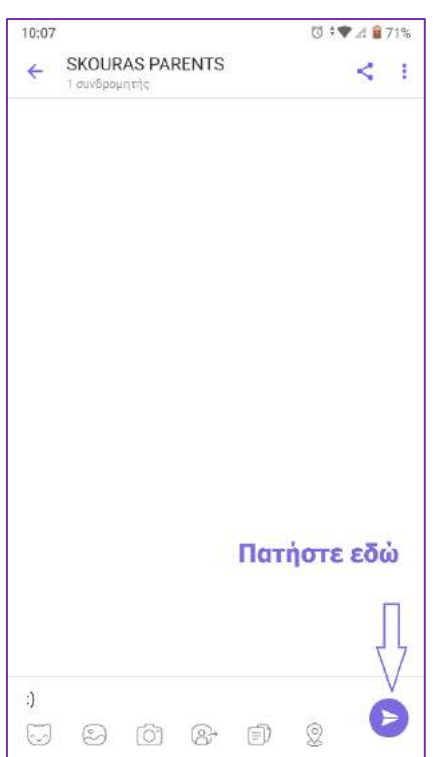

Μόλις ανοίξει η συνομιλία, πατήστε το μωβ κουμπί της αποστολής. Θα εμφανιστεί η χαμογελαστή φατσούλα.

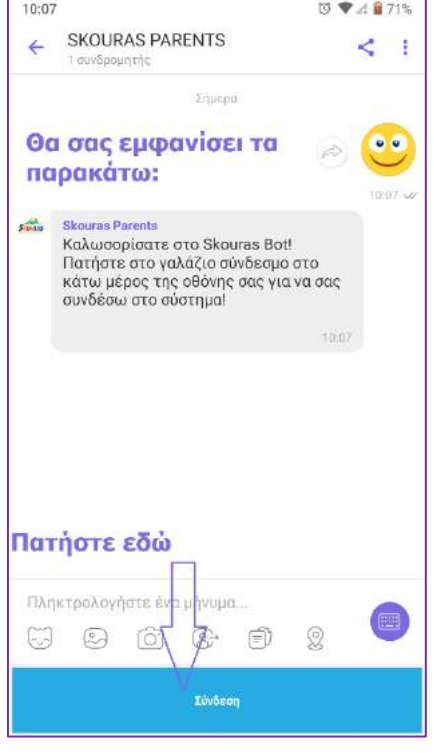

Μόλις γίνει αυτό, θα σας έρθει μήνυμα «Καλωσορίσατε στο Skouras Bot! Πατήστε στο γαλάζιο σύνδεσμο στο κάτω μέρος της οθόνης σας για να σας συνδέσω στο σύστημα!».

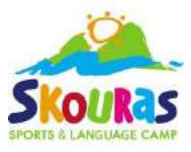

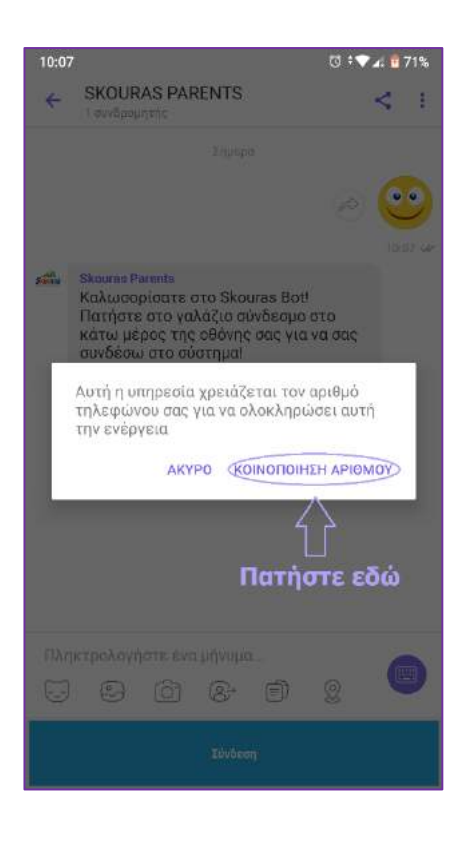

### Για να συνδεθείτε, πατήστε **«ΚΟΙΝΟΠΟΙΗΣΗ ΑΡΙΘΜΟΥ»**.

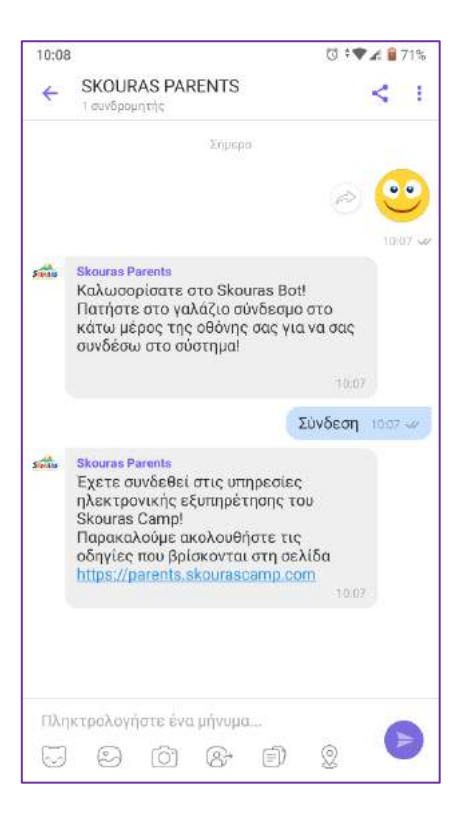

Έπειτα θα εμφανιστεί το μήνυμα: «Έχετε συνδεθεί στις υπηρεσίες ηλεκτρονικής εξυπηρέτησης του Skouras Camp! Παρακαλούμε ακολουθήστε τις οδηγίες που βρίσκονται στη σελίδα https://parents.skourascamp.com»

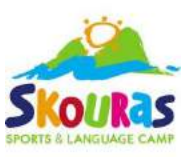

# **Β. ∆ΙΑΘΕΣΙΜΕΣ ΥΠΗΡΕΣΙΕΣ**

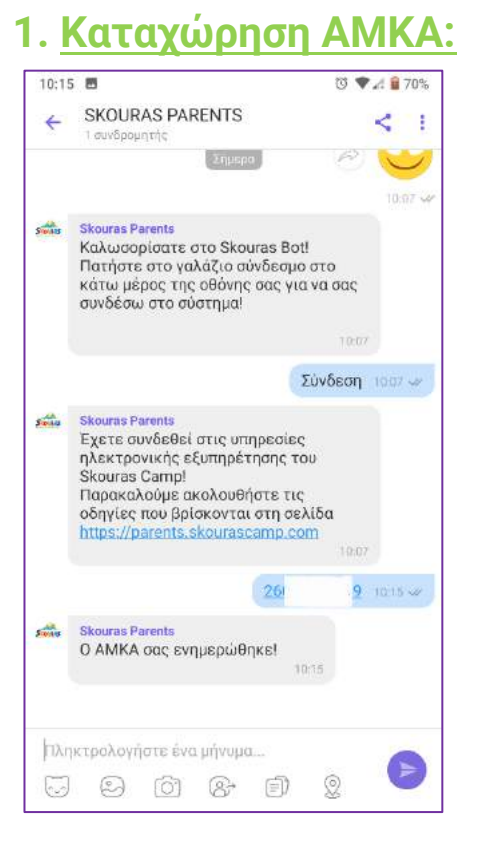

Πληκτρολογήστε μόνο τα ψηφία του ΑΜΚΑ σας και πατήστε αποστολή!

Εφόσον καταχωρήσετε αριθμό στη σωστή μορφή, θα εμφανιστεί το μήνυμα:

Ο ΑΜΚΑ σας ενημερώθηκε!

### **2. Καταχώρηση ΑΦΜ:**

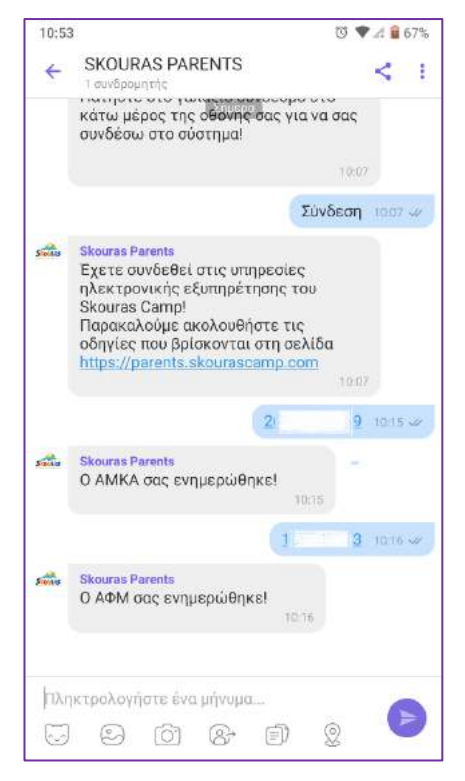

Πληκτρολογήστε μόνο τα ψηφία του ΑΦΜ σας και πατήστε αποστολή!

Εφόσον καταχωρήσετε αριθμό στη σωστή μορφή, θα εμφανιστεί το μήνυμα:

Ο ΑΦΜ σας ενημερώθηκε!

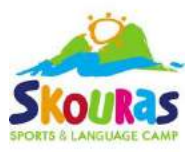

Προσοχή! Μέσω της υπηρεσίας ενημερώνετε το σύστημά μας μόνο για τον προσωπικό σας ΑΦΜ/ΑΜΚΑ και όχι αυτόν του δεύτερου γονέα/δικαιούχου.

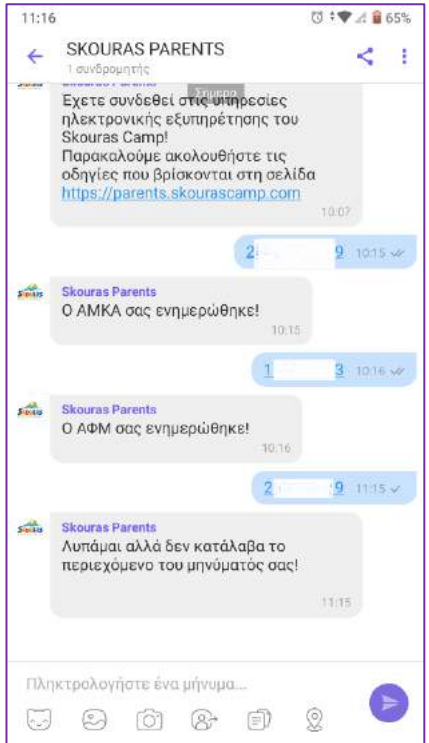

Εάν πληκτρολογήσετε κάτι μη έγκυρο θα εμφανιστεί στην οθόνη σας το μήνυμα:

«Λυπάμαι αλλά δεν κατάλαβα το περιεχόμενο του μηνύματός σας»

### **3. Καταχώρηση Email:**

Τέλος, μπορείτε να καταχωρήσετε και το προσωπικό σας email!

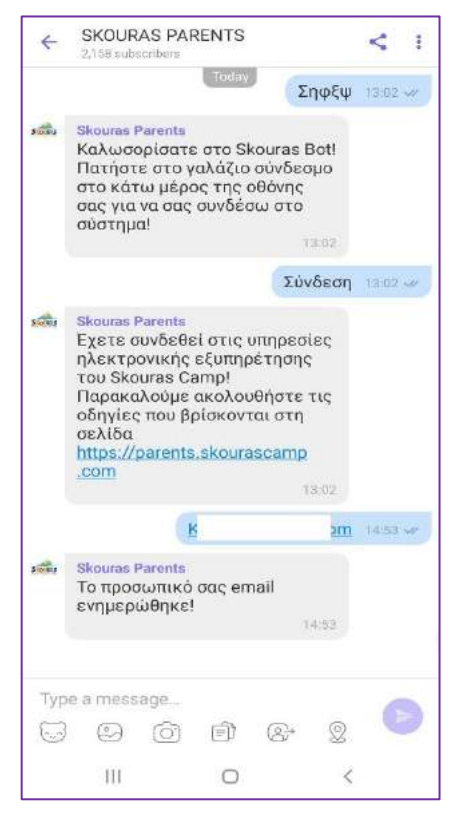

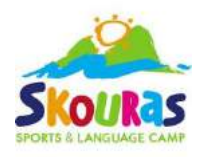

### **4. Online κράτηση:**

### **Για να πραγματοποιήσετε ηλεκτρονική κράτηση πρέπει να ισχύουν ΟΛΑ τα παρακάτω:**

- 1) Να είστε ο δικαιούχος γονέας
- 2) Να έχετε την επιμέλεια του παιδιού
- 3) Να έχετε καταχωρήσει τον ΑΦΜ και ΑΜΚΑ σας στο σύστημα μας μέσω viber (Υπηρεσία 1 και 2) ή τηλεφωνικά
- 4) Να έχουμε καταχωρημένο τον σωστό αριθμό κινητού τηλεφώνου στο σύστημά μας
- 5) Να έχει έρθει ξανά το παιδί σας στην κατασκήνωσή μας
- 6) Να μην έρθει το παιδί μέσω ομαδικού γκρουπ

Αν έχετε αλλάξει αριθμό κινητού τη[λεφώνου, θα πρέπει να μα](mailto:info@skourascamp.com)ς ενημερώσετε στο **2310828686** ή στο **info@skourascamp.com**

Για να μπορέσετε να κάνετε την ηλεκτρονική κράτηση, θα πρέπει να έχετε συνδεθεί πρώτα με το Skouras parents, άρα ακολουθήστε τα παραπάνω βήματα (**Α. ΣΥΝ∆ΕΣΗ ΣΤΟ SKOURAS PARENTS**).

Αν ισχύουν όλα τα παραπάνω, και έχετε συνδεθεί με το Skouras Parents, τότε τα βήματα είναι απλά:

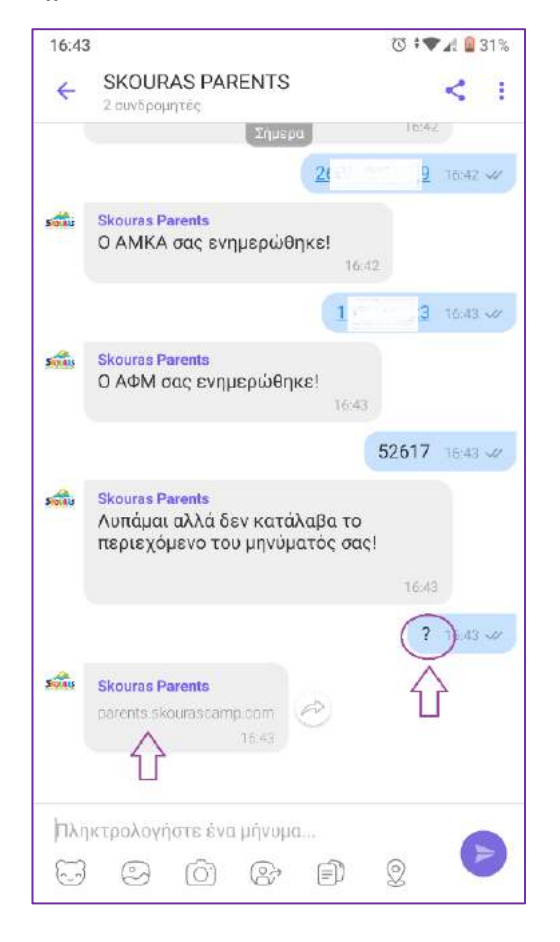

Για να σας σταλεί ο σύνδεσμος για την ηλεκτρονική κράτηση, θα **πρέπει να στείλετε στο Skouras Parents «?»,** όπως στην εικόνα. Αμέσως θα σας σταλεί ο σύνδεσμος, ο οποίος θα είναι μοναδικός, λόγω προσωπικών δεδομένων, οπότε θα μπορεί να χρησιμοποιηθεί μία ΜΟΝΟ φορά. Αν το ανοίξετε και βγείτε πριν κάνετε την κράτηση, θα πρέπει να ζητήσετε εκ νέου τον σύνδεσμο, στέλνοντας πάλι το αγγλικό ερωτηματικό «?».

Ανοίγετε τον σύνδεσμο, πατώντας πάνω του.

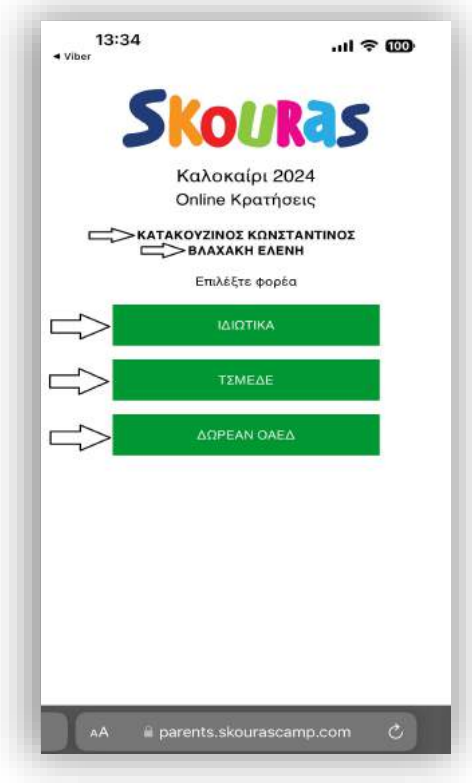

Μόλις φορτώσει η σελίδα θα σας εμφανίσει:

**SKOURAS** Καλοκαίρι 2024 Online Κρατήσεις Κάτω από αυτό θα βρίσκεται το ονοματεπώνυμο σας, και οι επιλογές του τρόπου με τον οποίο θα καλυφθεί η φετινή σας κράτηση. -ΔΩΡΕΑΝ ΟΑΕΔ -ΑΣΦΑΛΙΣΤΙΚΟΣ ΦΟΡΕΑΣ -ΙΔΙΩΤΙΚΑ

Αν έχετε έρθει τα προηγούμενα χρόνια **μέσω του προγράμματος του ΟΑΕ∆** ή με **ιδιωτική συμμετοχή** θα σας εμφανίσει το πράσινο πλαίσιο που θα γράφει «ΔΩΡΕΑΝ ΟΑΕΔ» και την επιλογή της ιδιωτικής συμμετοχής.

Αν έχετε έρθει τα προηγούμενα χρόνια **με άλλον ασφαλιστικό φορέα**  (πχ.ΤΣΜΕΔΕ), θα σας εμφανίσει τόσο το πράσινο πλαίσιο που θα γράφει τον συγκεκριμένο ασφαλιστικό φορέα (πχ. «ΤΣΜΕΔΕ»), όσο και τα πράσινα πλαίσια που θα γράφουν «ΔΩΡΕΑΝ ΟΑΕΔ» και «ΙΔΙΩΤΙΚΑ»

Για να προχωρήσετε, πατήστε πάνω στο πράσινο πλαίσιο που εμφανίζει τον τρόπο με τον οποίο θέλετε να έρθετε φέτος στην κατασκήνωση.

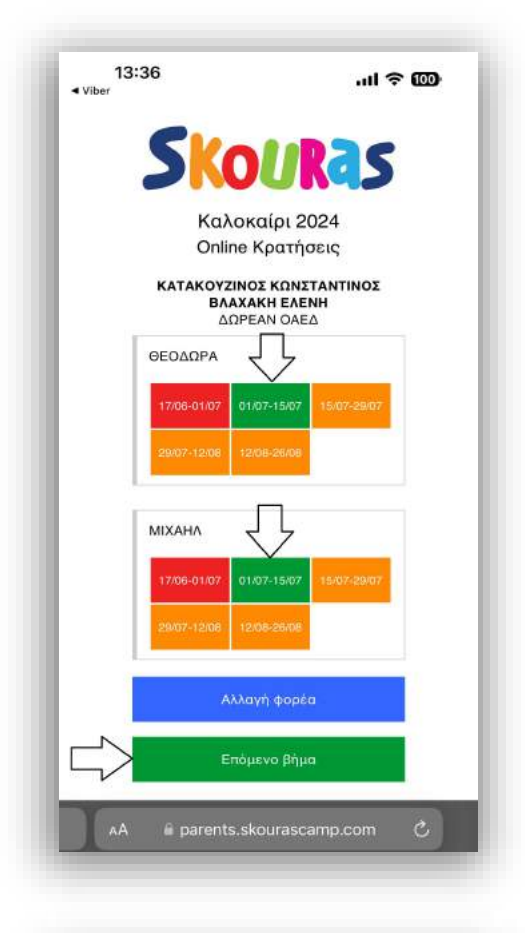

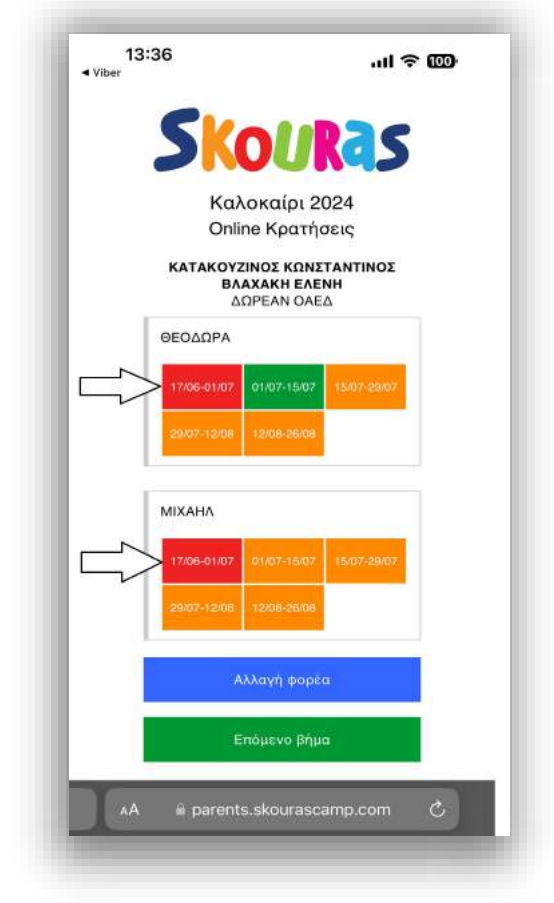

Μόλις επιλέξετε τον τρόπο με τον οποίο θα έρθετε στην κατασκήνωσή μας φέτος, κάτω από το ονοματεπώνυμό σας θα εμφανιστεί η επιλογή σας.

Αν ο τρόπος συμμετοχής που βρίσκεται κάτω από το ονοματεπώνυμό σας είναι λάθος, τότε επιλέξτε το μπλε πλαίσιο «Αλλαγή φορέα» για να σας επιστρέψει στην προηγούμενη σελίδα, και να επιλέξετε το σωστό.

Τώρα θα εμφανίζονται το/τα παιδί/-ιά σας που έχουν έρθει στην κατασκήνωση.

Με πορτοκαλί χρώμα εμφανίζονται τα διαθέσιμα διαστήματα που μπορείτε να επιλέξετε, ενώ πράσινο θα γίνει το διάστημα που θα επιλέξετε πατώντας πάνω του.

Με κόκκινο χρώμα θα εμφανίζονται τα διαστήματα που δεν είναι διαθέσιμα ηλεκτρονικά. Σε αυτήν την περίπτωση, αν δεν θέλετε να επιλέξετε κάποιο άλλο ηλεκτρονικά, θα πρέπει να μας καλέσετε για να προλάβετε το επιθυμητό διάστημα διαθέσιμο τηλεφωνικά.

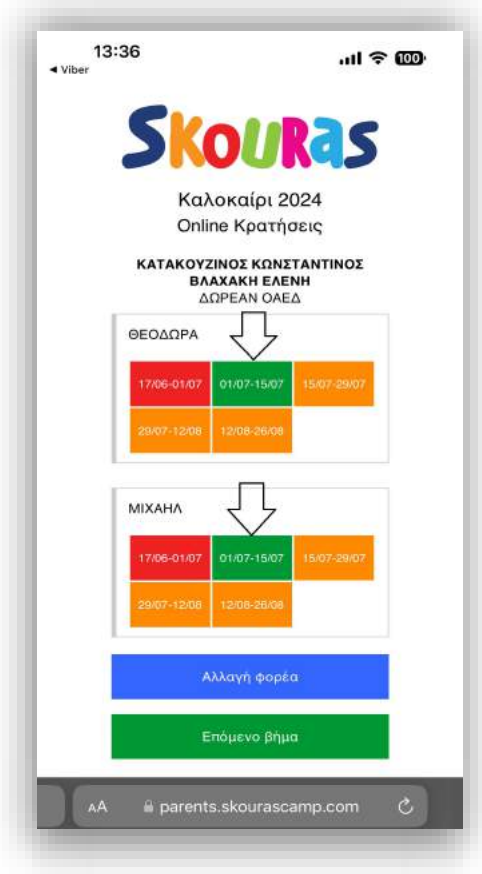

Όταν επιλέξετε τα διαστήματα που επιθυμείτε και είστε σίγουροι για τις επιλογές σας, πατήστε το πράσινο πλαίσιο «Επόμενο βήμα».

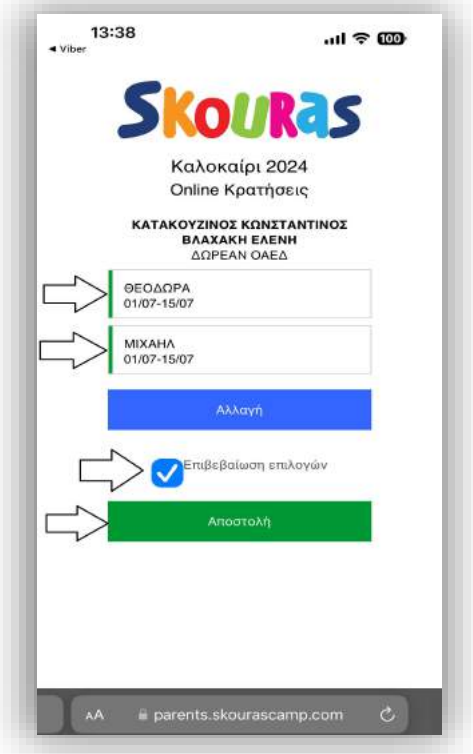

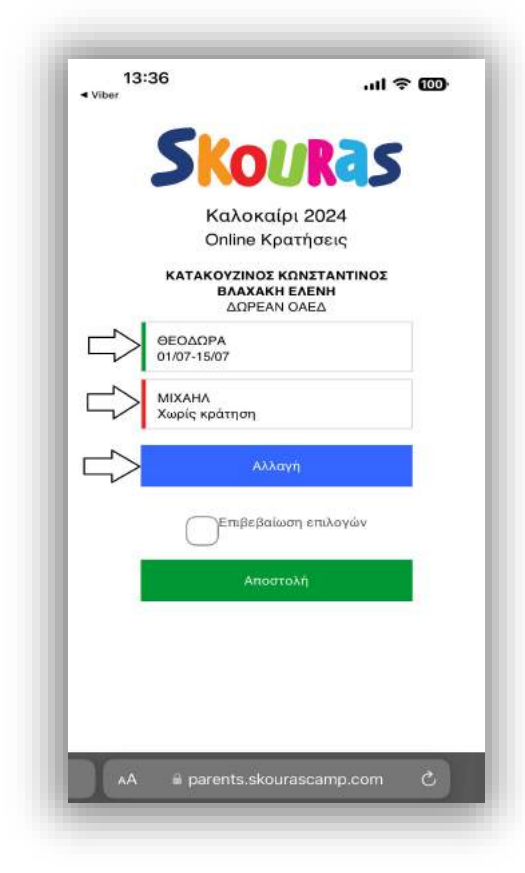

Σε αυτό το στάδιο φαίνονται οι κρατήσεις σας.

Μπροστά από το όνομα κάθε παιδιού θα εμφανίζεται μία πράσινη μπάρα, ενώ κάτω από αυτό θα φαίνεται το διάστημα που έχετε επιλέξει.

Αν μπροστά από το όνομα του παιδιού σας εμφανίσει κόκκινη μπάρα, όπως στο παράδειγμα, τότε δεν έχετε επιλέξει διάστημα για το παιδί σας, και κάτω από το όνομά του θα αναγράφεται «Χωρίς κράτηση».

Σε αυτή την περίπτωση, αν θέλετε να αλλάξετε ή να προσθέσετε διάστημα για κάποιο από τα παιδιά σας, πατήστε το μπλε πλαίσιο «Αλλαγή», για να επιστρέψετε στο προηγούμενο στάδιο.

Αν είστε σίγουροι για τις επιλογές σας, πατήστε πάνω στο μικρό τετραγωνάκι, ώστε να εμφανιστεί το μικρό τικ μπροστά από την «Επιβεβαίωση επιλογών», και έπειτα πατήστε το πράσινο πλαίσιο «Αποστολή».

Αν δεν επιλέξετε την «Επιβεβαίωση επιλογών», τότε πατώντας την «Αποστολή» δεν θα γίνεται τίποτα.

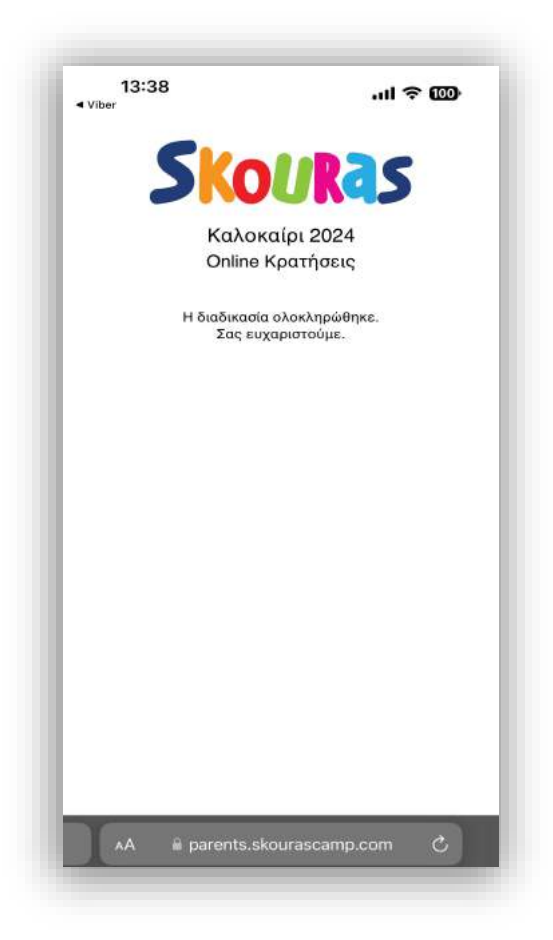

Μόλις πατήσετε «Αποστολή», θα σας εμφανίσει το ακόλουθο μήνυμα:

"Η διαδικασία ολοκληρώθηκε. Σας ευχαριστούμε. "

Αν σας εμφανίσει αυτό, τότε οι κρατήσεις σας έχουν πραγματοποιηθεί.

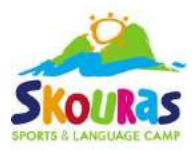

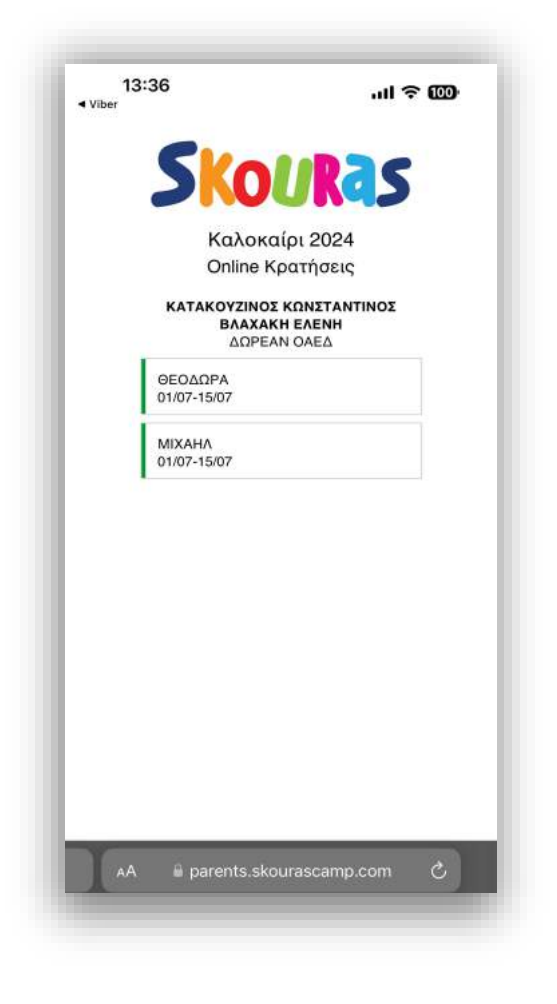

Μόλις τελειώσει η διαδικασία αυτή, για να επιβεβαιώσετε τις κρατήσεις σας, θα επιστρέψετε στο viber, στην συνομιλία Skouras Parents και θα γράψετε ξανά «?».

Θα σας σταλεί πάλι ένας μοναδικός σύνδεσμος. Μόλις τον πατήσετε, θα σας ανοίξει μία σελίδα, στην οποία θα εμφανίζονται τα στοιχεία της κράτησής σας (όνομα παιδιού και διάστημα).

Δεν θα υπάρχει δυνατότητα αλλαγής.

Αν θελήσετε να αλλάξετε την κράτησή σας, θα πρέπει να καλέσετε στο τηλεφωνικό μας κέντρο.

Αν μπαίνοντας στην ηλεκτρονική πλατφόρμα, το διάστημα που θα επιλέγατε δεν είναι διαθέσιμο, τότε θα πρέπει να μας καλέσετε και να πραγματοποιήσετε τηλεφωνικά την κράτησή σας. Μπορεί δηλαδή να εξαντληθούν οι ηλεκτρονικά διαθέσιμες θέσεις, αυτό δεν σημαίνει πως έχουν εξαντληθεί και οι θέσεις που είναι διαθέσιμες μέσω τηλεφώνου.

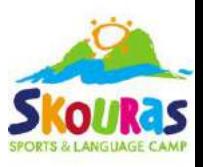

### **5. ∆ΙΚΑΙΟΛΟΓΗΤΙΚΑ ΟΑΕ∆**

### **Αν κάνετε αίτηση μέσω του προγράμματος του ΟΑΕ∆ (∆ΥΠΑ), στείλτε μας τα απαραίτητα δικαιολογητικά μέσω του Skouras Parents στο viber.**

Τρόπος αποστολής:

- 1. Μπαίνετε στη συνομιλία Skouras Parents στο viber (Αν δεν έχετε συνδεθεί ακόμα, πρέπει να το κάνετε άμεσα)
- 2. Στέλνετε την λέξη ΟΑΕΔ
- 3. Ακολουθείτε τις οδηγίες του μηνύματος που θα σας επιστραφεί (όπως φαίνονται παρακάτω στα παραδείγματα)

Τρόπος φωτογράφισης:

- 1. Φωτογράφιση πάνω σε λευκό φόντο
- 2. Φωτογραφίζετε μόνο το έγγραφο, όχι τον περιβάλλοντα χώρο
- 3. Στέλνετε μέχρι 6 εικόνες

Παραδείγματα μηνυμάτων:

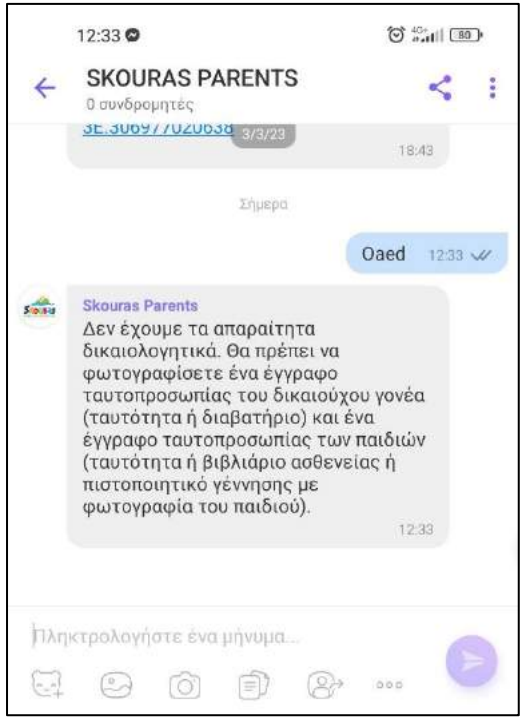

Αν δεν έχουμε τα δικαιολογητικά σας: Αν τα στείλατε αλλά δεν τα έχουμε ελέγξει ακόμα:

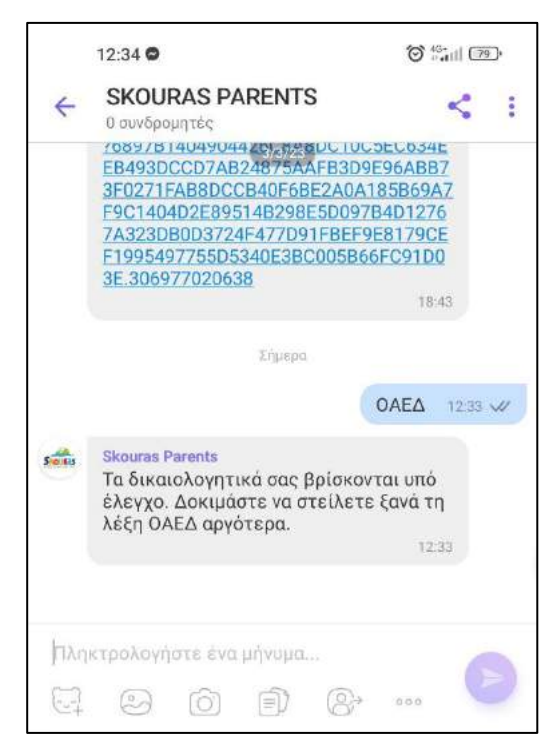

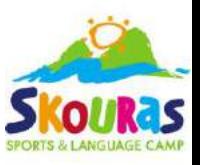

### Αν υπάρχει κάποια εκκρεμότητα:

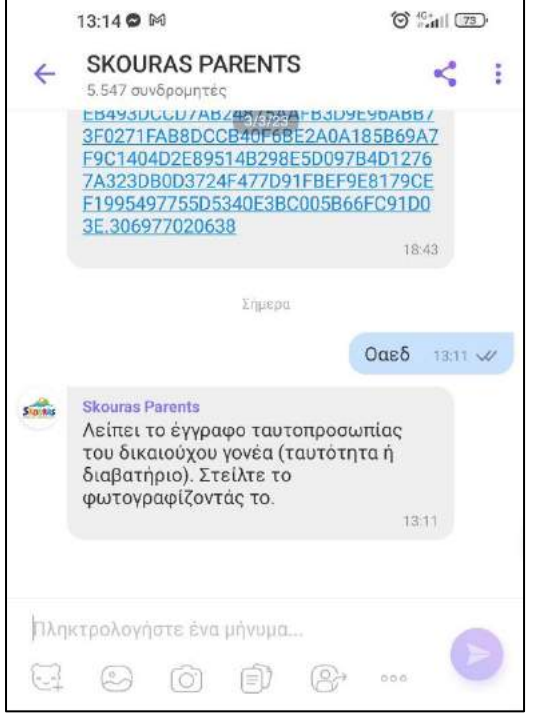

#### Αν έχουμε τα δικαιολογητικά σας:

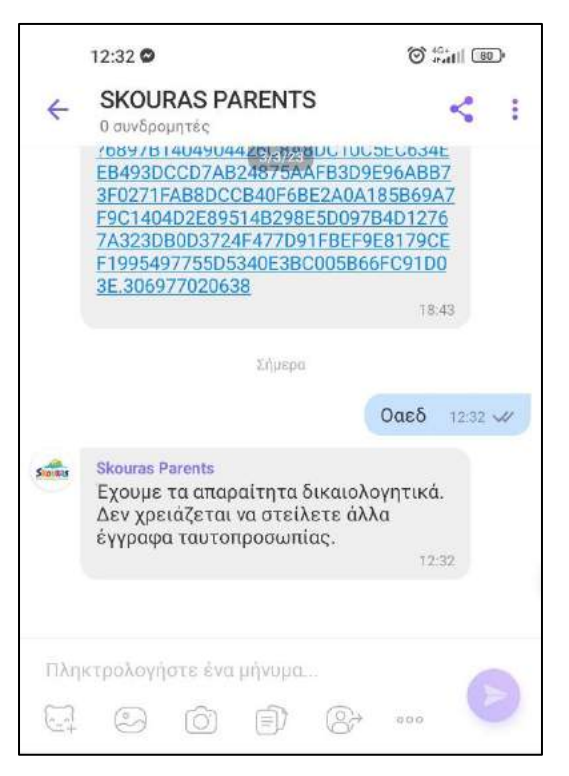

#### Αν στείλετε ΟΑΕΔ, αλλά η κράτησή σας δεν έχει γίνει μέσω ΟΑΕΔ:

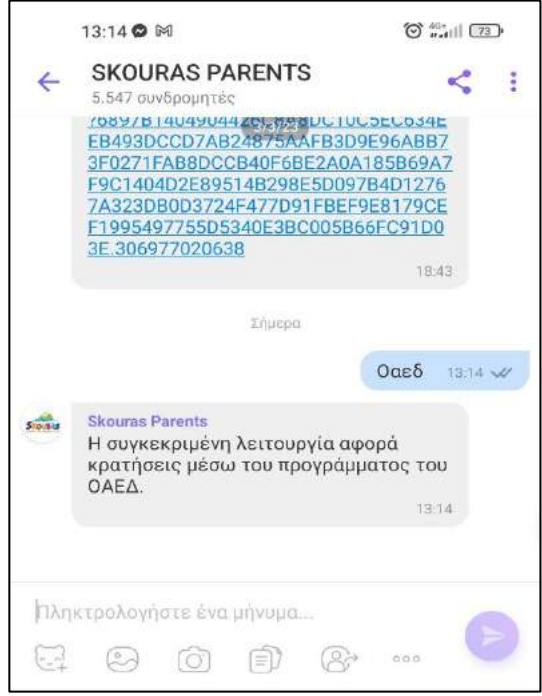

#### Στέλνετε την φωτογραφία στο viber:

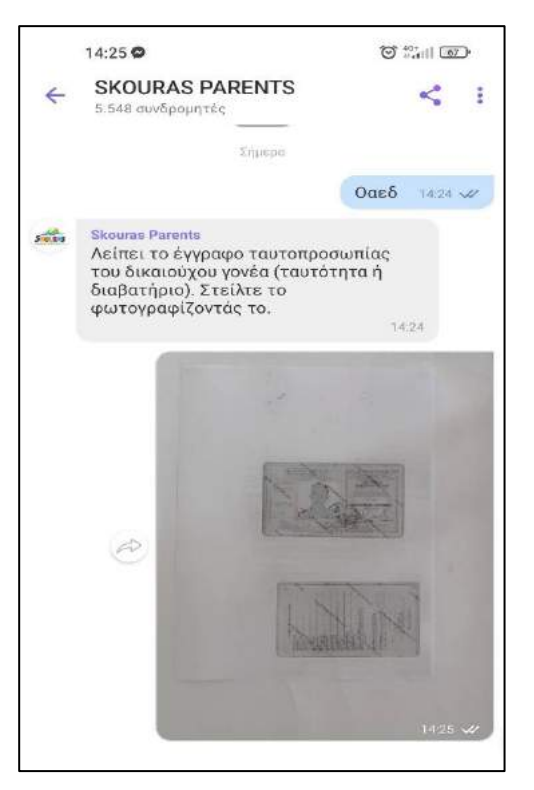